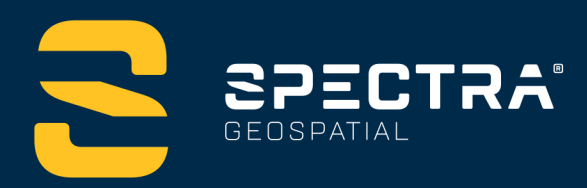

# **ORIGIN FIELD SOFTWARE TUTORIALS**

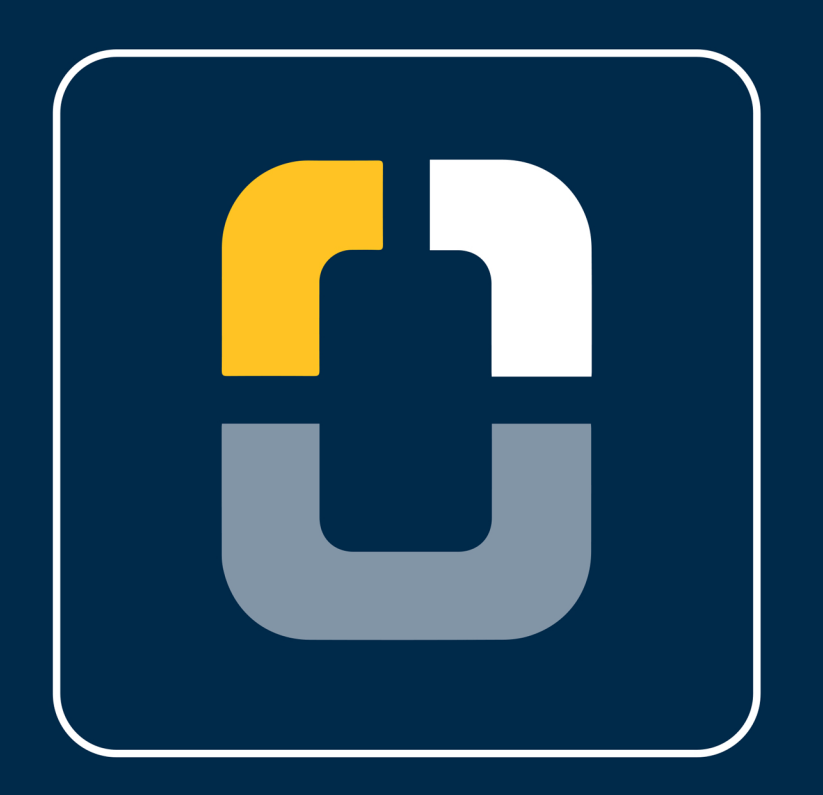

# **Creating a Feature Code Library**

**DESIGNED FOR TODAY. BUILT FOR TOMORROW.** 

www.spectrageospatial.com

## **Creating a Feature Code Library**

# **About this Tutorial**

In this tutorial, you will learn to create a feature code library in Spectra Geospatial® Origin field software. The tutorial will walk you through importing a job file (in the downloaded folder), containing points from a parking lot survey. This tutorial does not involve a lot of technical procedure (setting up a survey), it will just walk you through how to create a feature code library in Origin. You will learn how to do the following:

- Upload a job file
- Create a feature code library in Origin and assign it to the job
- Change, edit, and make notes on points with codes.
- Key in points, using the feature codes

This tutorial will take approximately 15-20 minutes to complete.

## **Understanding Feature Codes in Origin**

A feature code library is a text file that contains the definitions of features, attributes, linework, and control codes. When measuring a point in the field, you can assign it a feature code to define what that point represents.

You can download or create a feature code library prior to field work. Typically, it is best practice to create a feature code library in the office and to have a standard process for coding points consistently. If you do not have one, Origin has a tool to create these libraries on the fly or add codes to the library if you find there are codes missing. Users can configure a very limited set of properties in Origin; however, using the feature definition manager allows for more configuration.

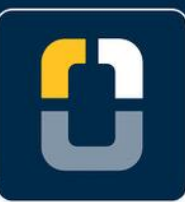

## **Creating a Feature Code Library**

# **What You Will Need**

- **Origin Field Software:** Origin LT, Origin Max, Origin GNSS, or Origin Total Station
- **Device**: computer or data collector
- **Data**: Ensure the jobXML file, downloaded in the **CreatingaFeatureCodeLibrary** folder, is located on your device.

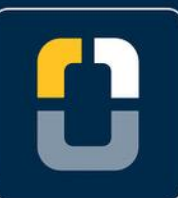

# **Step 1: Create a Project and Job**

- 1. In the **Projects** screen, tap **New**.
- 2. Fill in the project details:

**Name** the project "*Feature Codes*"

(Optional) Provide a **Description** *"learning to create feature codes"*

- 3. Tap **Enter** and **Create**
- 4. In the **New job** screen, select **Create from JobXML or DC file** and change the settings to the following

**Name** the job "C*reate a Feature Code Library*"

For **File format,** select **JobXML**

For **From file**:

Browse to the downloaded **CreatingFeatureCodeLibrary.jxl** file and select.

Tap **Enter.**

- 5. A pop-up box will appear showing **Transfer complete**.
- 6. The properties page will appear, there will be no changes made to the job right now.

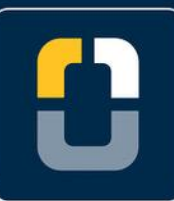

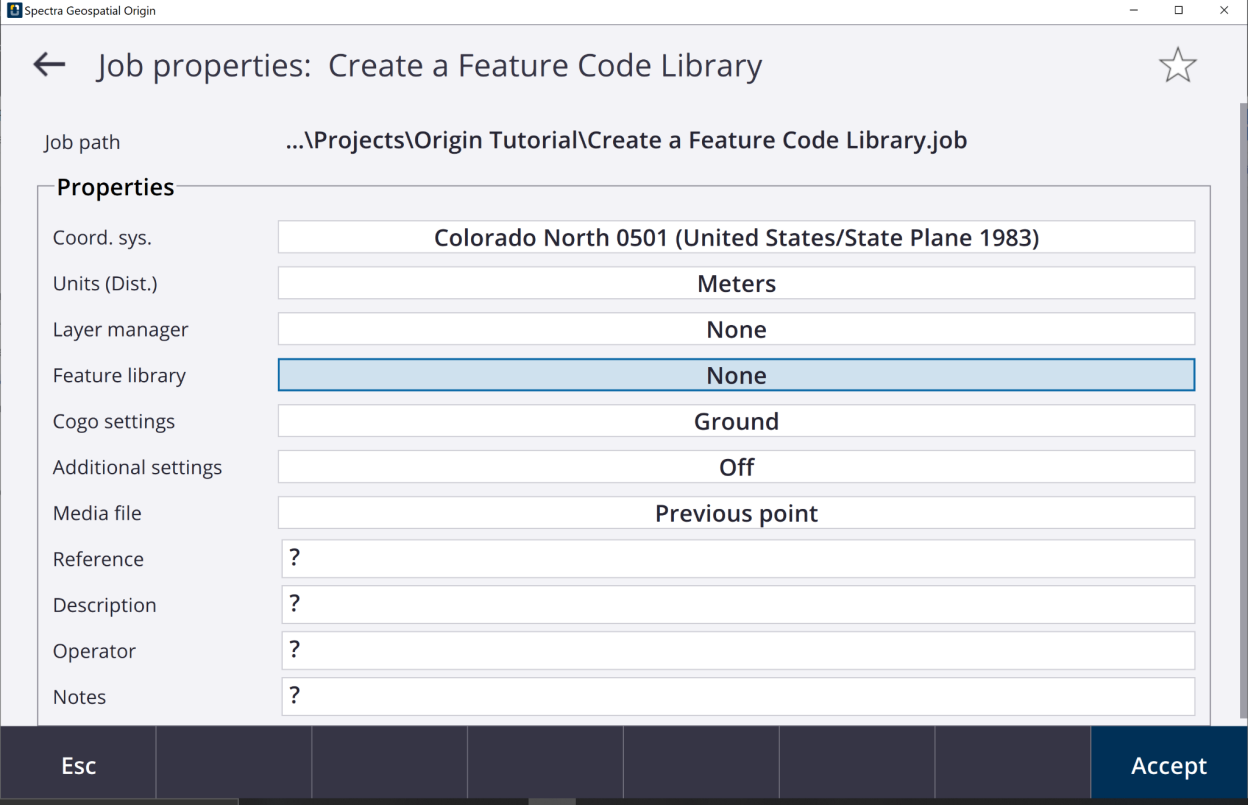

7. Tap **Accept** and the **Map** screen will appear with the data.

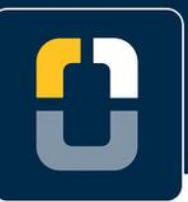

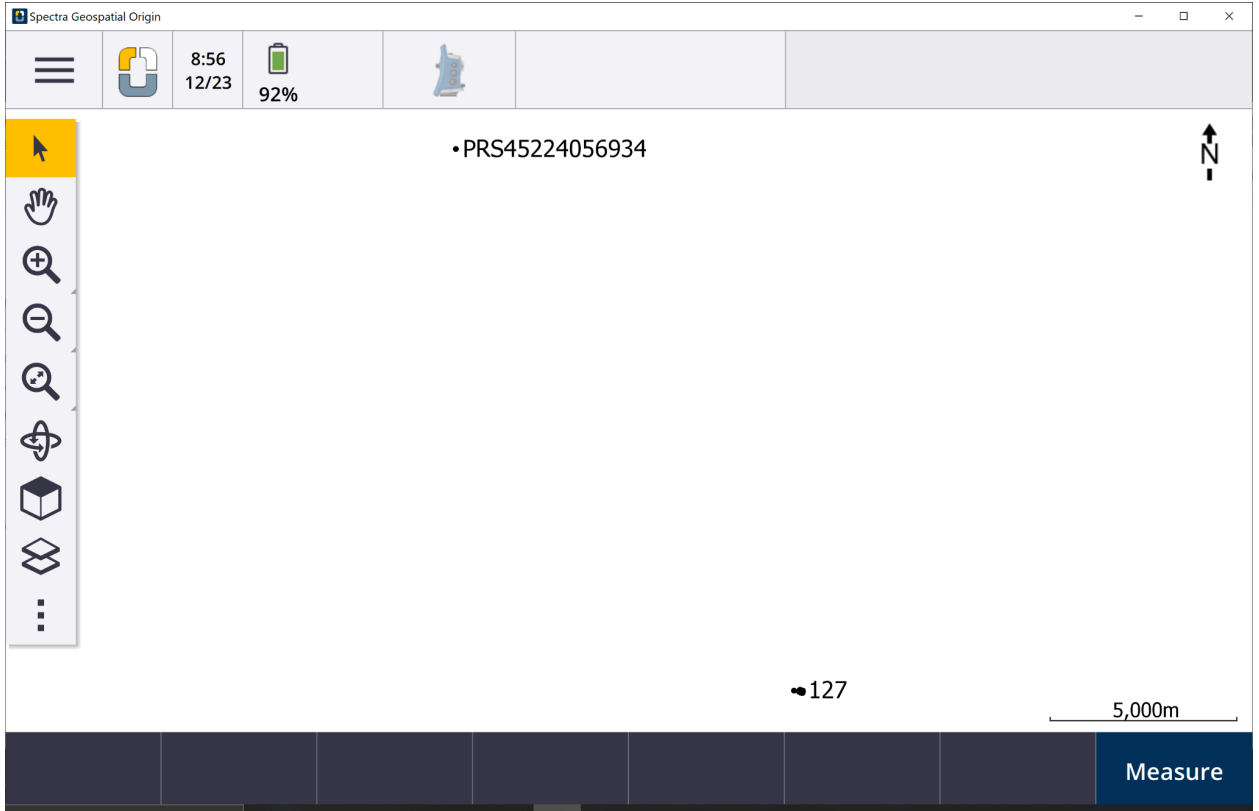

8. Tap and hold the **Zoom In** toolbar for 3 seconds, tap in the map multiple times to zoom in on point **127**.

Additionally, you can tap **Zoom in** and drap a box around point **127**.

9. There are several data points collected from a parking lot survey.

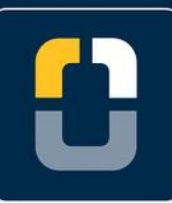

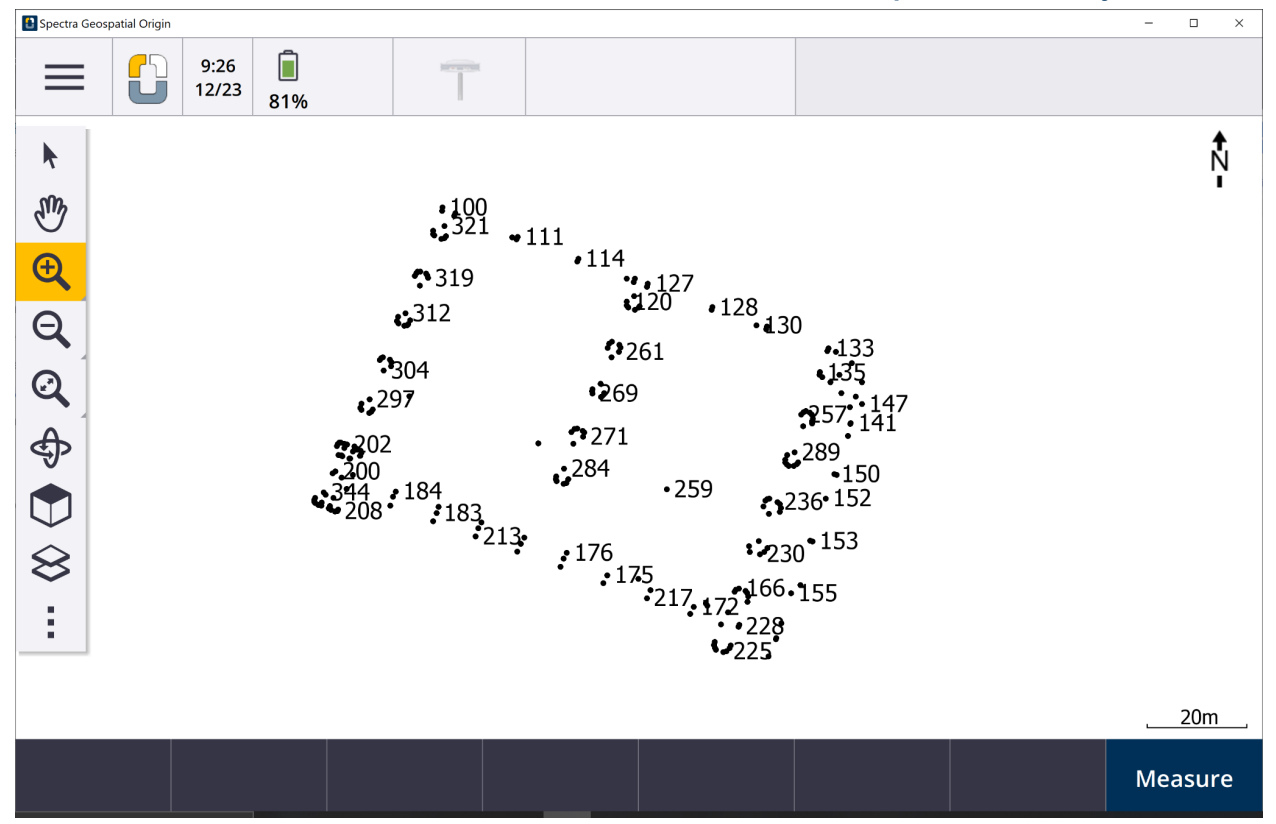

10. This job contains many points, lines, and polygons. However, there is not a feature library assigned so the codes have no definitions.

The following tutorial steps will make the feature library for this data set and give the points their definitions.

## **Step 2. Creating a New Feature Code Library Step 2: Creating a New Feature Code Library**

- 1. Tap  $\equiv$
- 2. Tap **Settings** and **Feature libraries**.

You will see the **GlobalFeatures** already listed. This is a default feature code library.

- 3. Tap **New** and in the **Feature library details** page, give the name "*WCO Parking Lot"*. Tap **Enter** and **Accept**.
- 4. Back on the **Feature Libraries** page, select the **WCO Parking Lot** and you will be brought to the feature list.

Since you have not added any features, it will say **No features exist**.

- 5. On the bottom of the screen, tap **Add**. You will be adding in points, lines, and polygons.
- 6. On the **Enter feature code** screen. Fill in the following information:

**Feature code**: *BOC*

**Description**: *Back of Curb*

**Feature Type**: *Line*

**Layer**: *0*

**Line Style**: *Solid Line*

**Line Color**: *Orange*

Tap **Accept** and the new feature code is added to the list.

**8**

7. Tap **Add** and repeat Step 6 for the following feature codes:

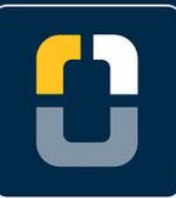

#### **Step 2. Creating a New Feature Code Library**

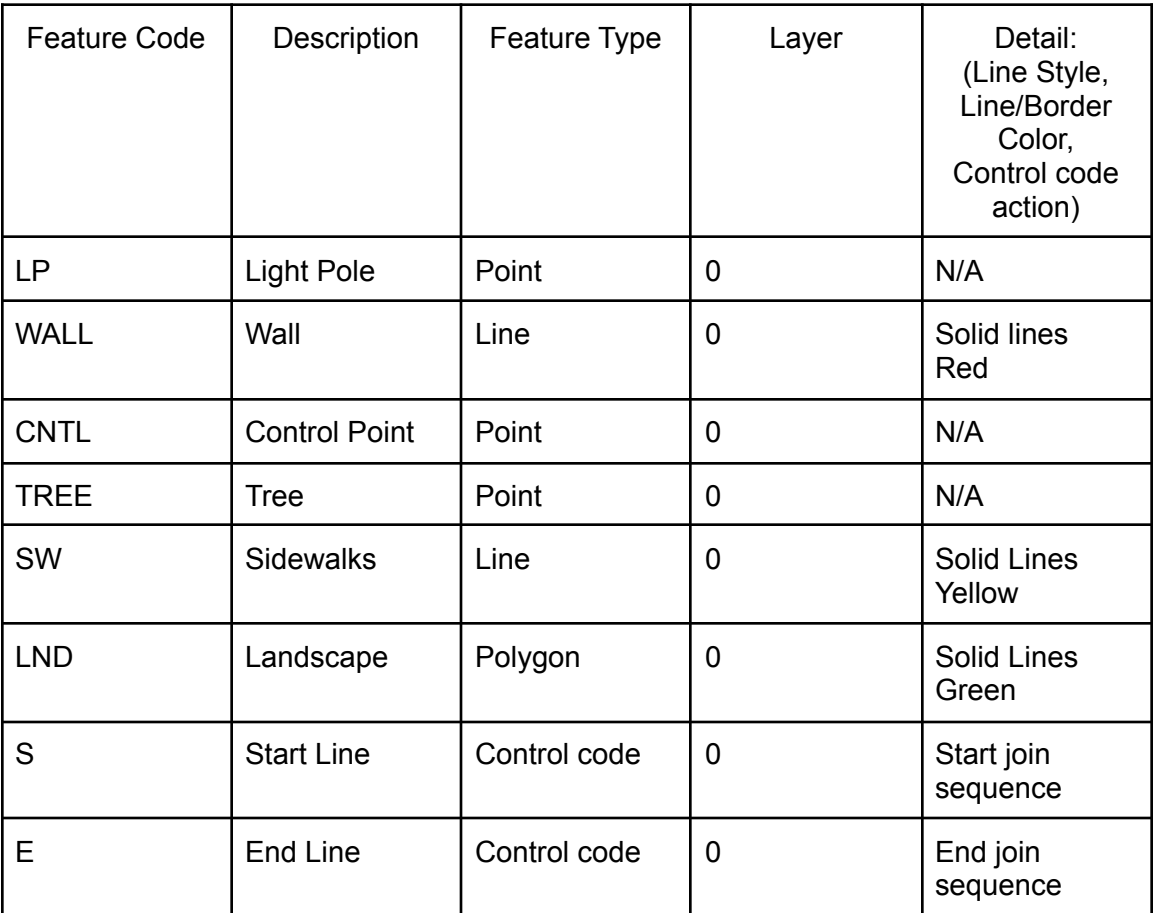

- 8. Tap **Store** and **Back**. You will be brought to the **Map** screen.
- 9. Tap  $=$
- 10. Tap the **Job: Creating a Feature Code Library.**
- 11. You should be on the **Origin Tutorial** project page, tap the **Creating a Feature Code Library** job.

Tap **Properties**.

12. You can see there is no **Feature Library** assigned for the project.

Tap the box and you will see the "*WCO Parking Lot"* library.

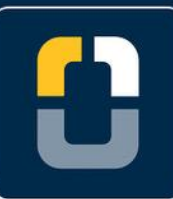

#### **Step 2. Creating a New Feature Code Library**

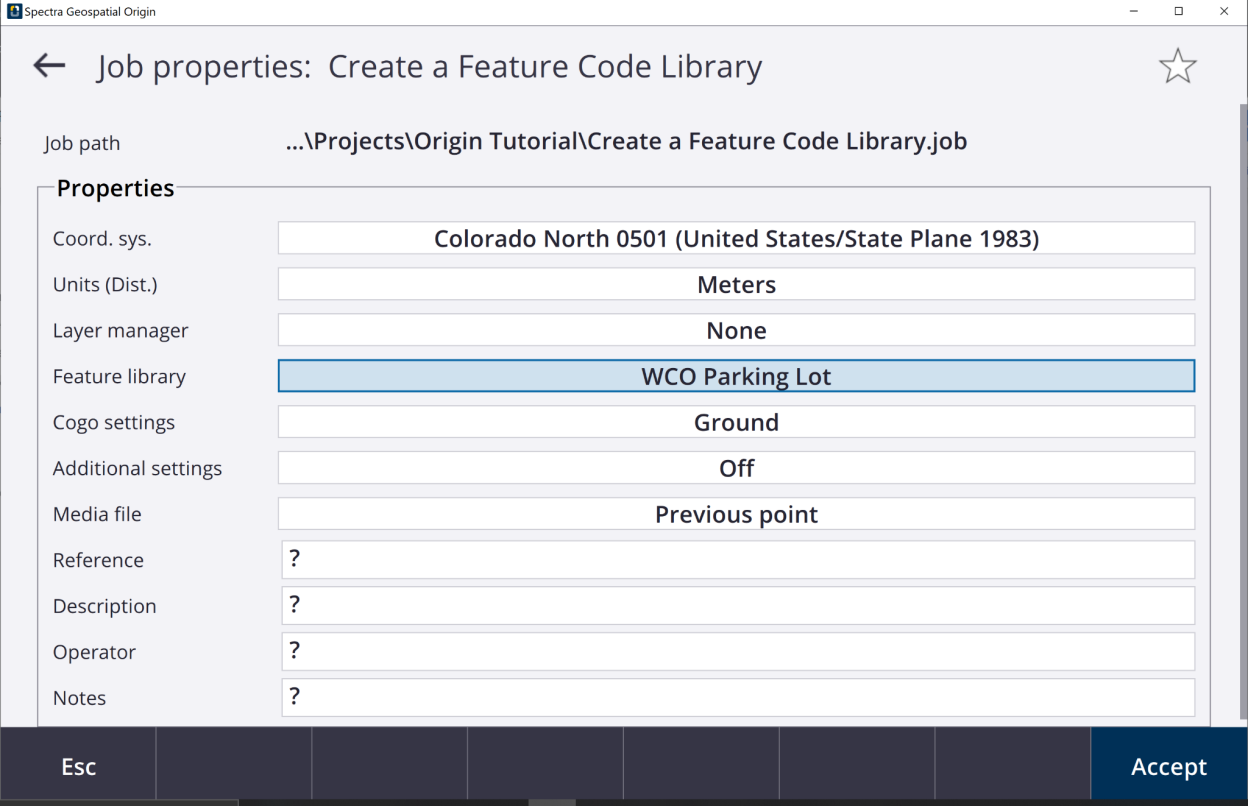

## 13. Tap **Accept**.

- 14. You have assigned the new Feature Library to the job.
- 15. Navigate to the Map and you will see the points with the outlined definitions.

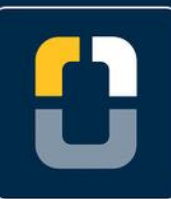

# **ORIGIN FIELD SOFTWARE TUTORIALS**

#### **Step 2. Creating a New Feature Code Library**

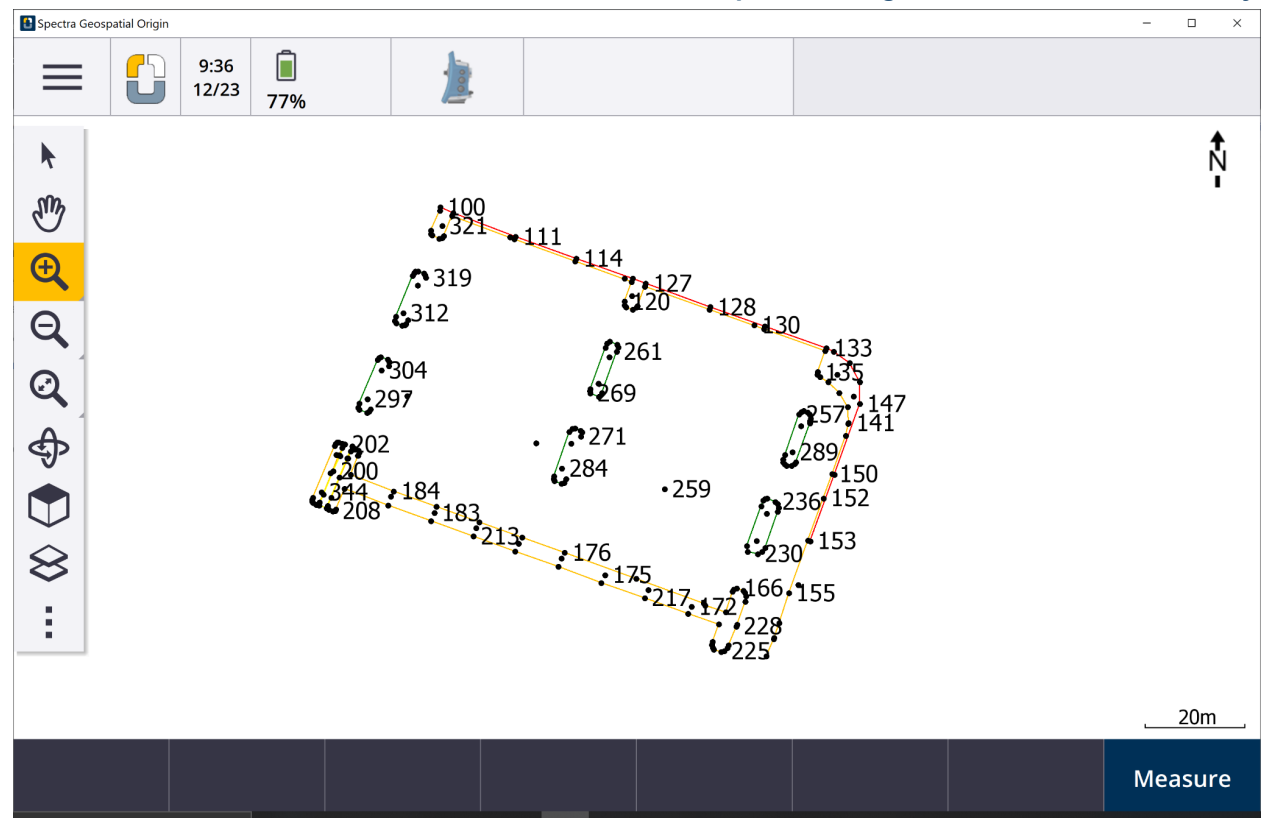

- 16. To see the linework, tap the **Layer manager** button in the side map controls.
- 17. Select the **Filter** tab.
- 18. Uncheck the **Keyed in points (normal)** and you will be able to see the highlighted features.

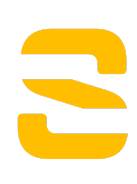

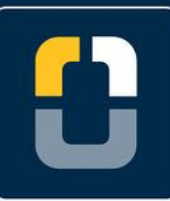

#### **Step 2. Creating a New Feature Code Library**

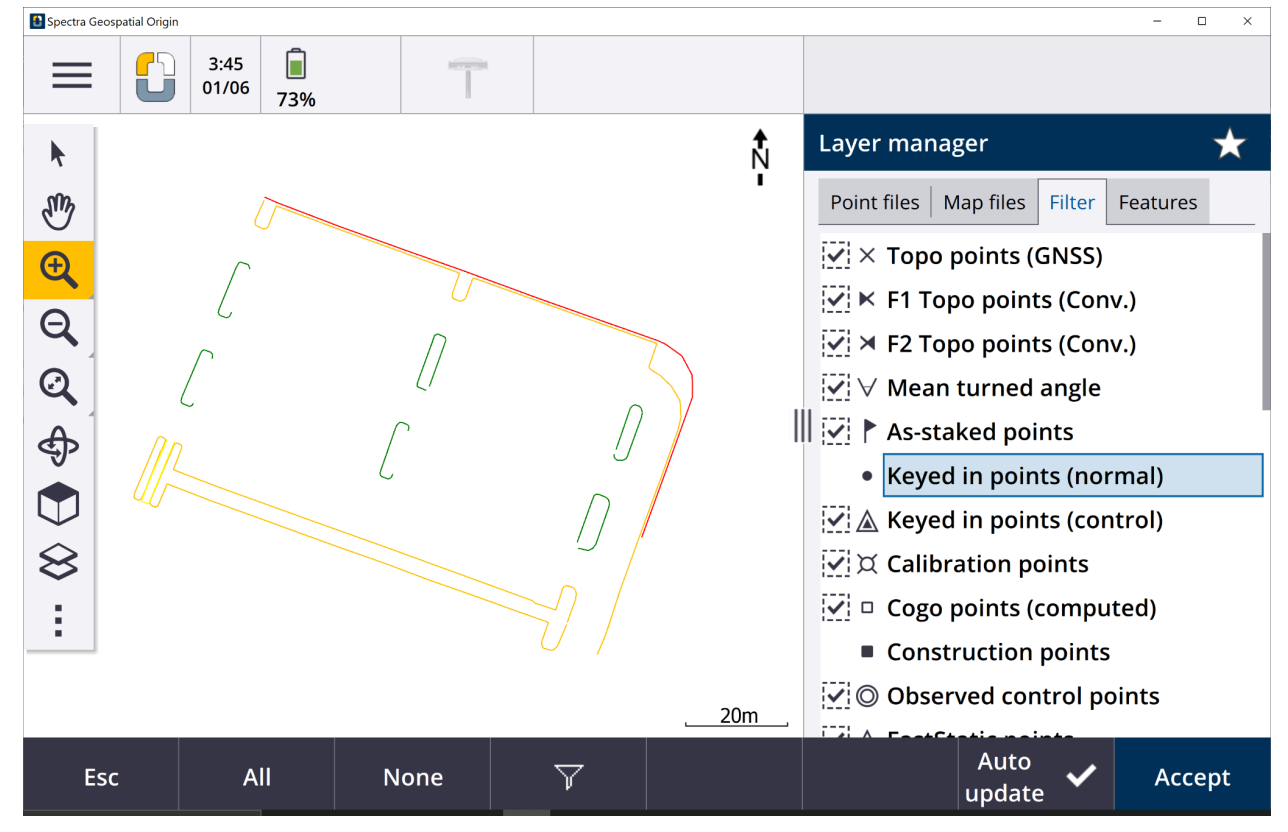

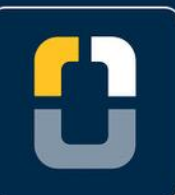

#### **Step 3. Changing Point Codes**

# **Step 3: Changing Point Codes**

1. Origin allows for users to change the code for a point that has already been measured.

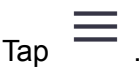

2. In the **Favorites** tab, select **Point manager**.

Alternatively, tap **Job data** and **Point manager**

3. All points, from 100 to 344, are listed in the **Point manager** screen.

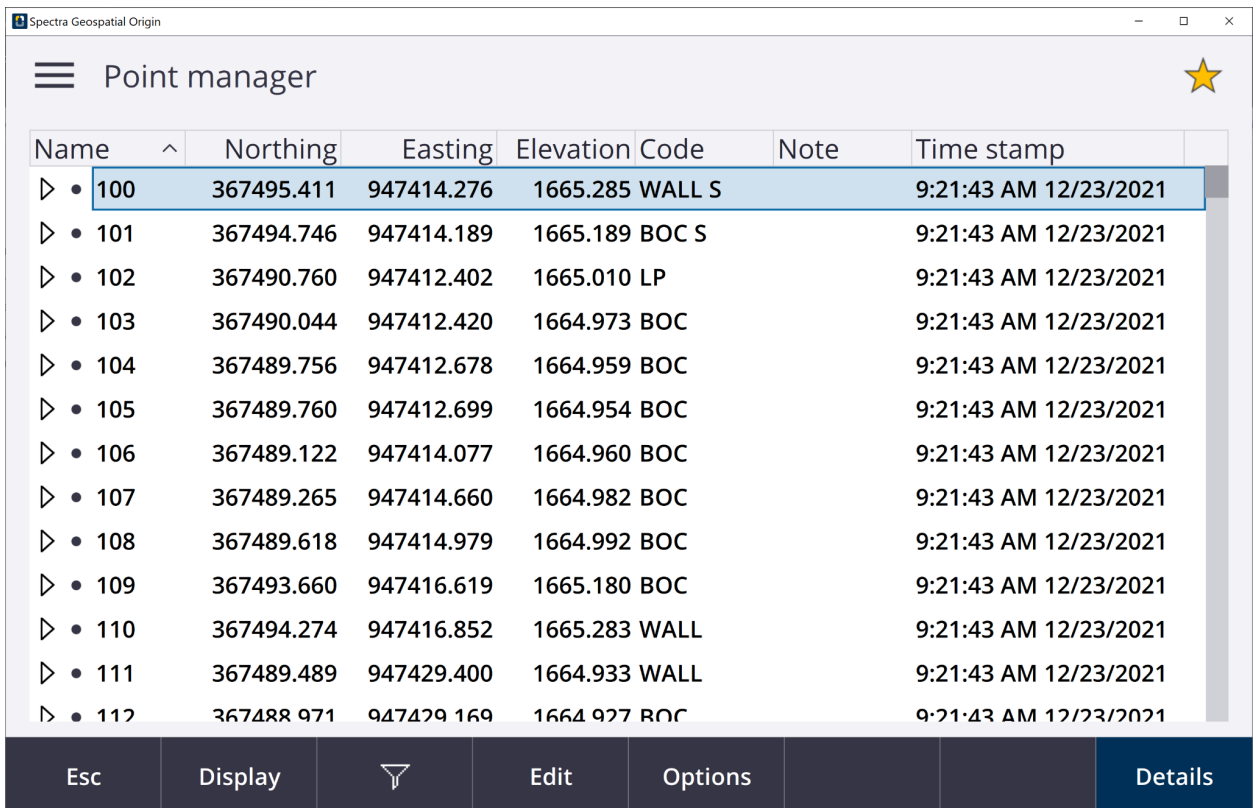

4. Look at point **102**, it has a code of **LP**, indicating it is a light pole. This should have the code **BOC**.

For point **102**, tap directly into the **Code** field to change.

5. Clear the search bar and type **BOC**.

$$
\boldsymbol{\Xi}
$$

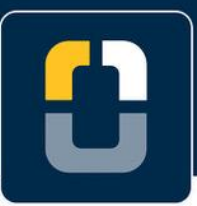

## Tap **Enter** to change the code name.

### **Step 3. Changing Point Codes**

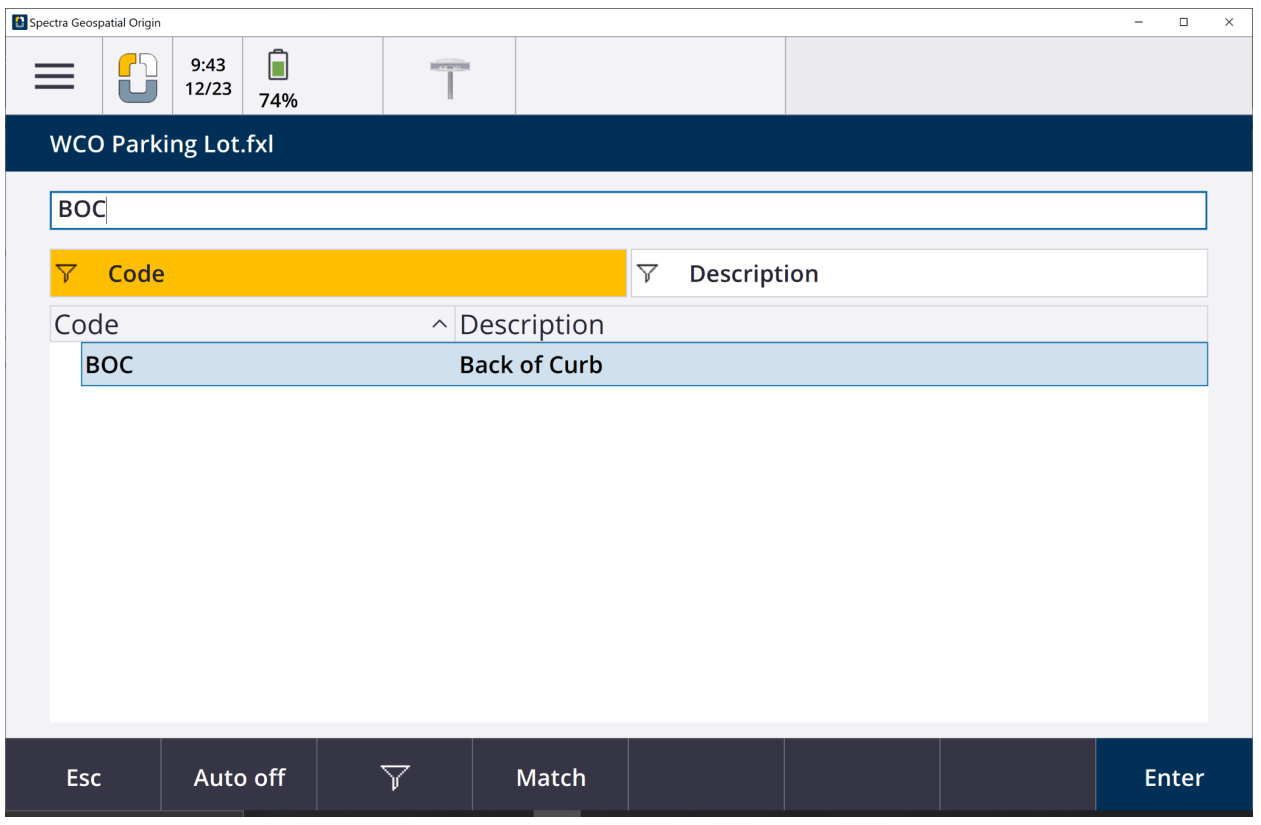

6. Tap **Enter**. Point 102 now has a note that shows it was modified.

Extend the **Notes** column and it says **Modified, Time,** and **Date.**

7. In the **Point manager** page, select point **100.**

Tap **Edit** and then tap **Notes**.

- 8. In the **Notes** screen, type *Beginning of wall on the edge of the parking lot*. Tap **Enter**.
- 9. Tap **Esc.** to go back to the menu.

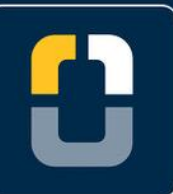

#### **Step 4. Key-in Points**

# **Step 4: Key-in Points**

Now that you have assigned the feature library and uploaded the data, you will key-in points to use the codes. The Key In tool allows for creating points/lines/polygons and entering coordinates of them.

- $\overline{\phantom{a}}$   $\overline{\phantom{a}}$  and tap **Key** in and select **Points**.
- 2. For **Point name** type **345**

For **Code** select **TREE**

Tap the screen near point **321** to automatically fill in the Northing and Easting boxes.

Type the elevation at **1,524m**.

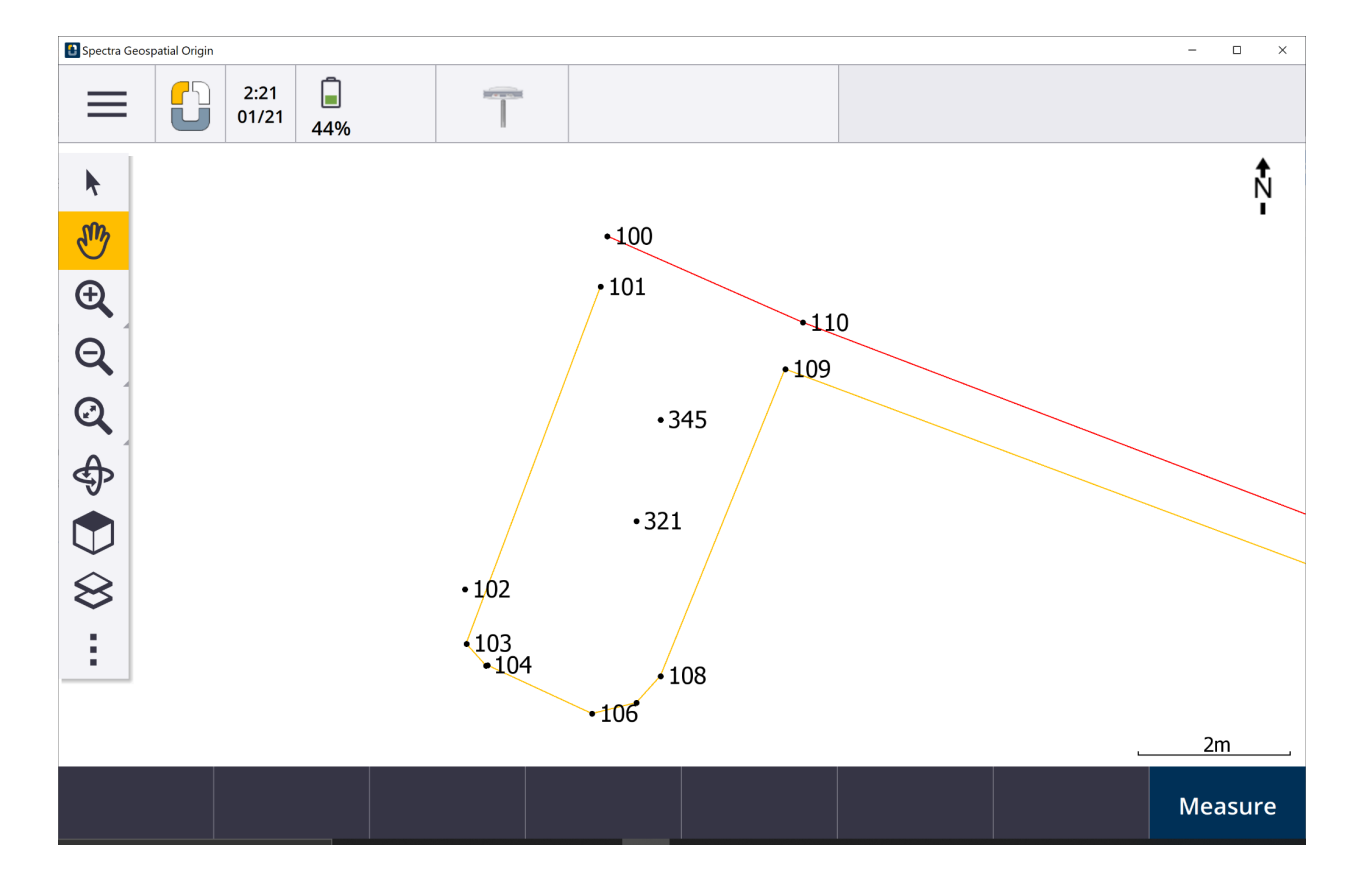

## Tap **Store**.

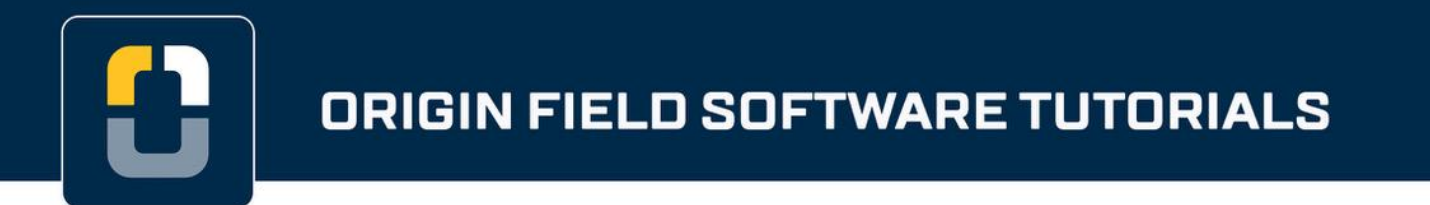

You have completed this tutorial.

**Step 4. Key-in Points**